# **How to apply for the LTC-CIP Examination**

1. Begin on the CBIC Home Page:<https://www.cbic.org/> .

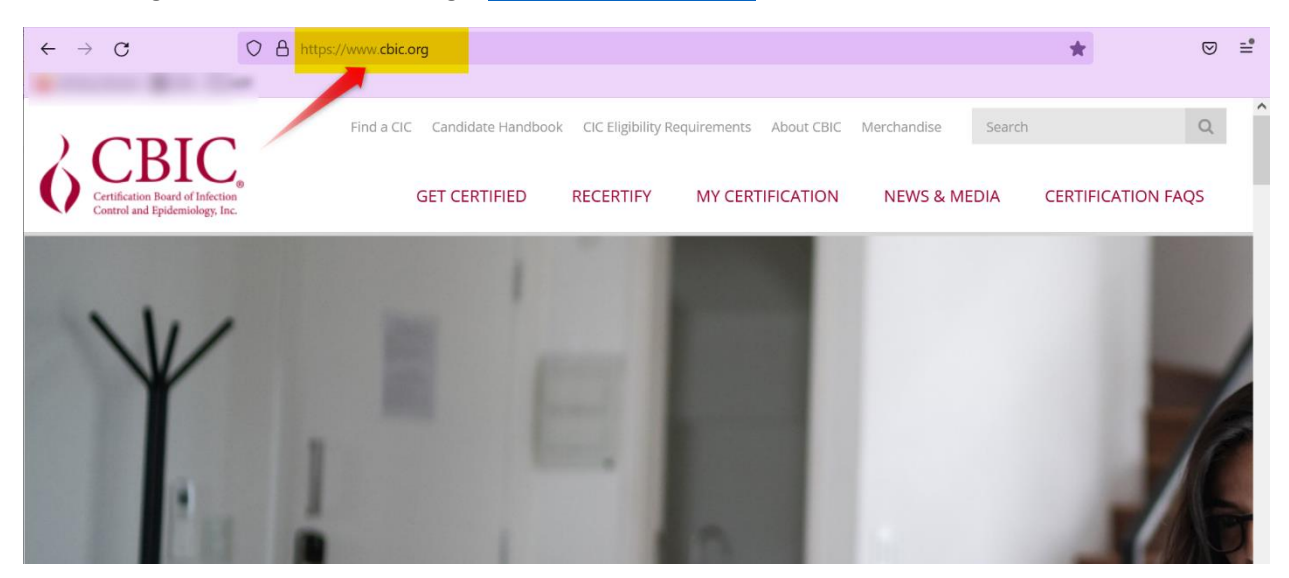

2. Hover your mouse over the "**GET CERTIFIED**" tab, and click the link for **Long Term Care Certification**.

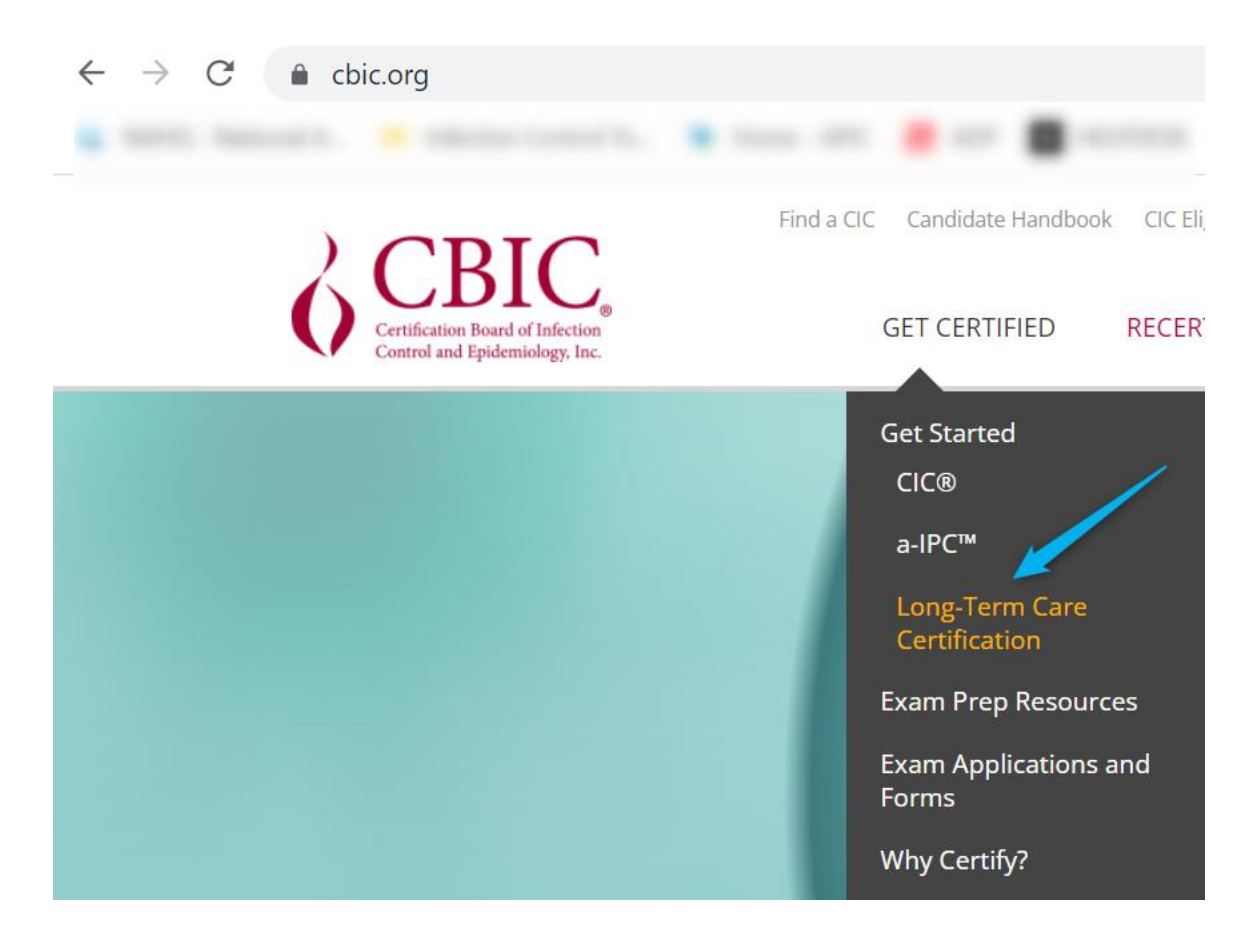

3. Now you'll be on "About the LTC-CIP" page. https://www.cbic.org/CBIC/Long-term-carecertification.htm Scroll down to the "Application Instructions" header.

## **Application Instructions**

- 1. Create a login and password.
- . New Users: Follow this link to create a login and password: https://secure.cbic.org/imiscbic/c bic/create-account.aspx You will need an active email address to proceed.
- Returning Users: For those who already have a CBIC login, follow this link to either sign-in to your profile or to reset your login and password: https://secure.cbic.org/imiscbic/c bic/profile/
- 2. Fill out an application.
	- Apply online

4. New users that do not have an existing CBIC account should click the below link to create a new account: https://secure.cbic.org/imiscbic/cbic/create-account.aspx

## **Application Instructions**

- 1. Create a login and password.
- . New Users: Follow this link to create a login and password: https://secure.cbic.org/imiscbic/c bic/create-account.aspx You. Ml need an active email address to proceed.
- Returning Users: For those who already have a CBIC login, follow this link to either sign-in to your profile or to reset your login and

password: https://secure.cbic.org/imiscbic/c bic/profile/

 $\omega = \omega_{\rm{max}}$  $\mathcal{L}^{\text{max}}_{\text{max}}$  and  $\mathcal{L}^{\text{max}}_{\text{max}}$  Once your account has been created, return to the About the LTC-CIP page and click the "Apply online" link: https://secure.cbic.org/iMISCBIC/cbic/ltcip-application/

## Application **Instructions**

- 1. Create a login and password.
- . New Users: Follow this link to create a login and password: https://secure.cbic.org/imiscbic/c bic/create-account.aspx You will need an active email address to proceed.
- Returning Users: For those who already have a CBIC login, follow this link to either sign-in to your profile or to reset your login and

password: https://secure.cbic.org/imiscbic/c bic/profile/

- 2. Fill out an application.
	- Apply online

5. Enter your Username and Password and click "**Sign In**" to sign into your CBIC account.

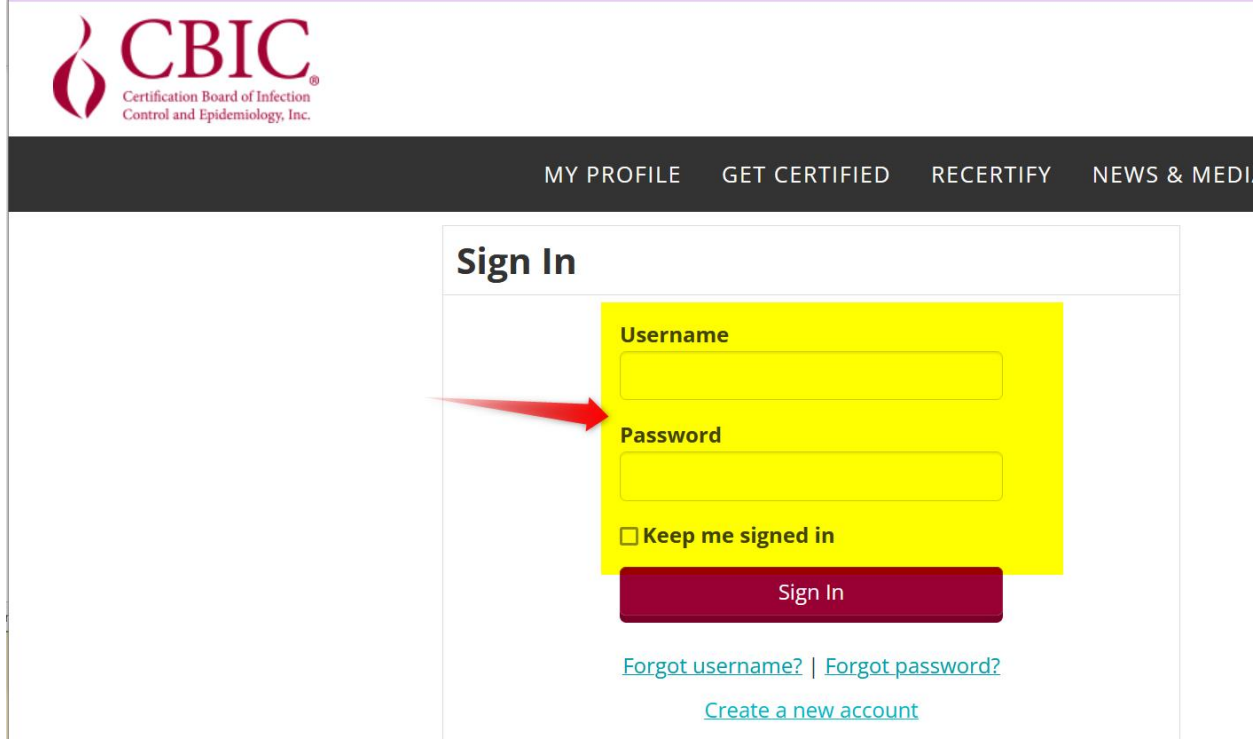

6. Once logged in, click the "**Start My Application**" button.

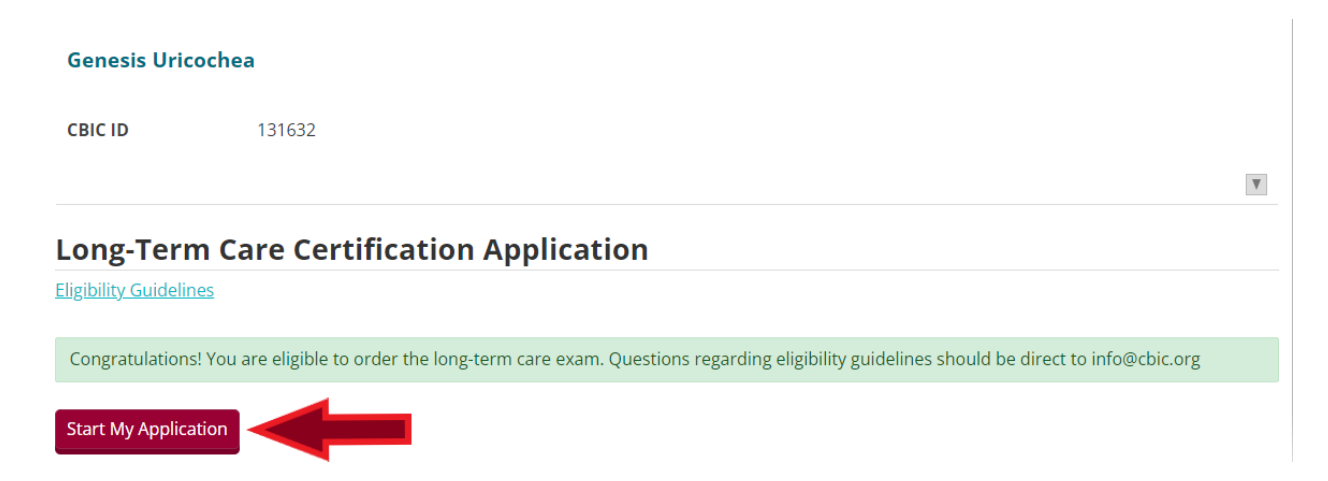

7. The next screen will list your name and preferred mailing address. Please confirm your information, if needing to update information, please click on the pencils on the top right corner to edit your information. Once you have verified your information click "Continue"..

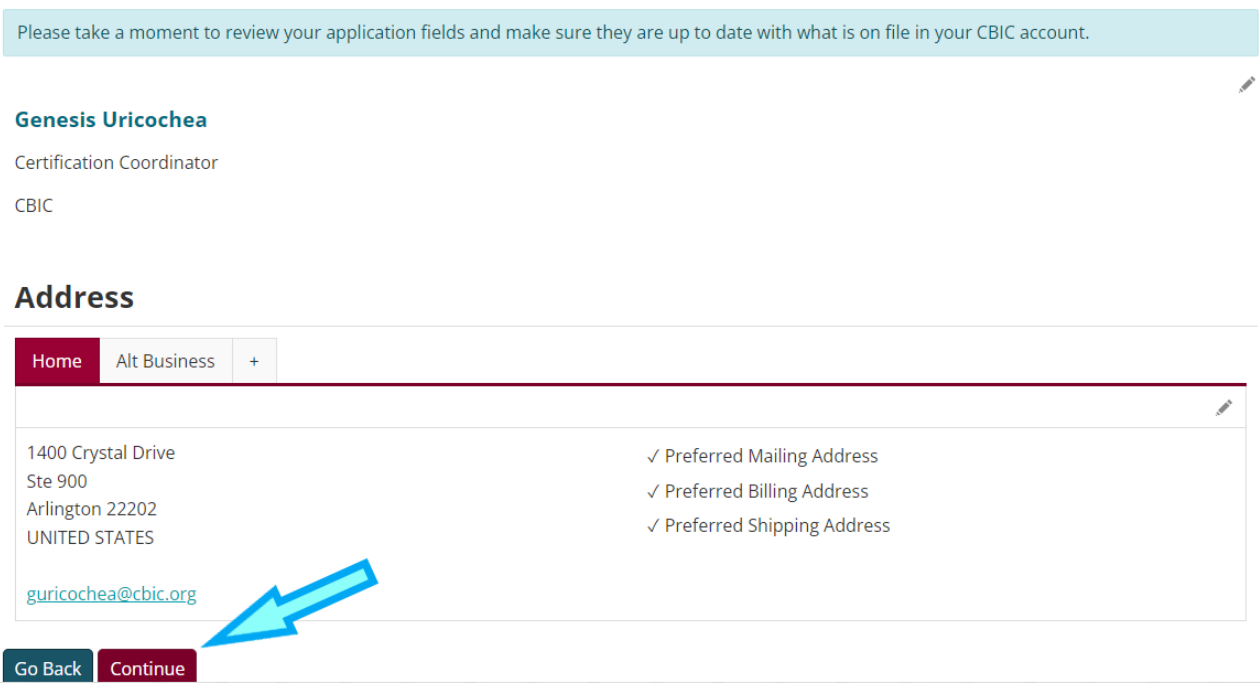

8. The next screen will ask if you require special accommodations for your examination. If you do not require accommodations under ADA (Americans with Disabilities Act), do not check this box. Click "**Save and Continue**".

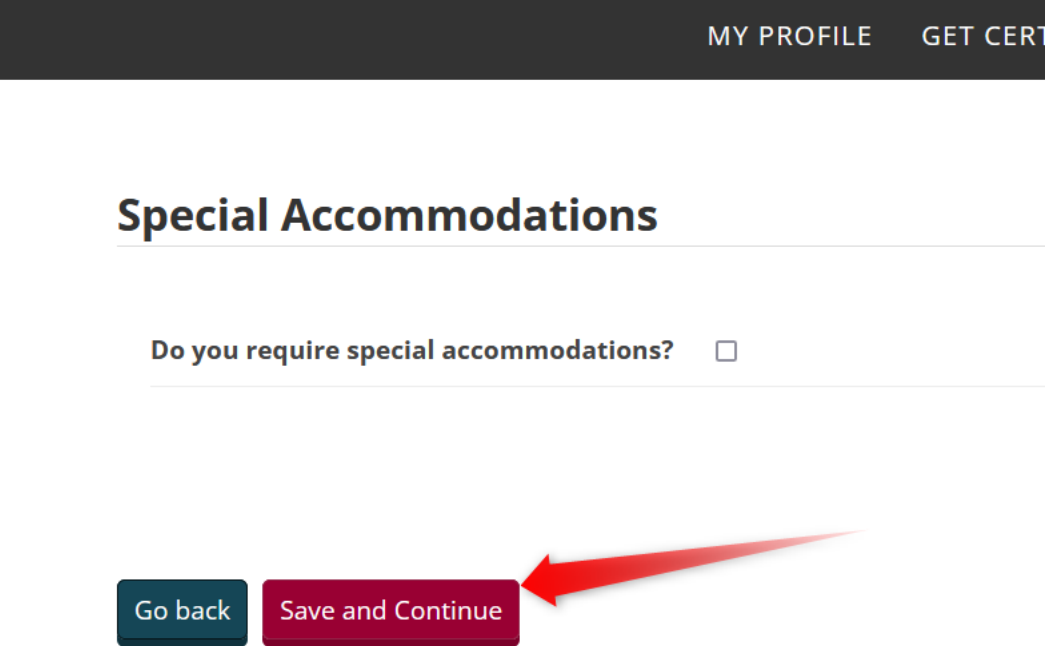

**NOTE:** Candidates who have a learning disability, a psychological disability, or other disability that requires an accommodation in testing should check this box and upload both the Documentation of Disability Form and the Request for Special Exam Accommodations Form before clicking "**Save and Continue**".

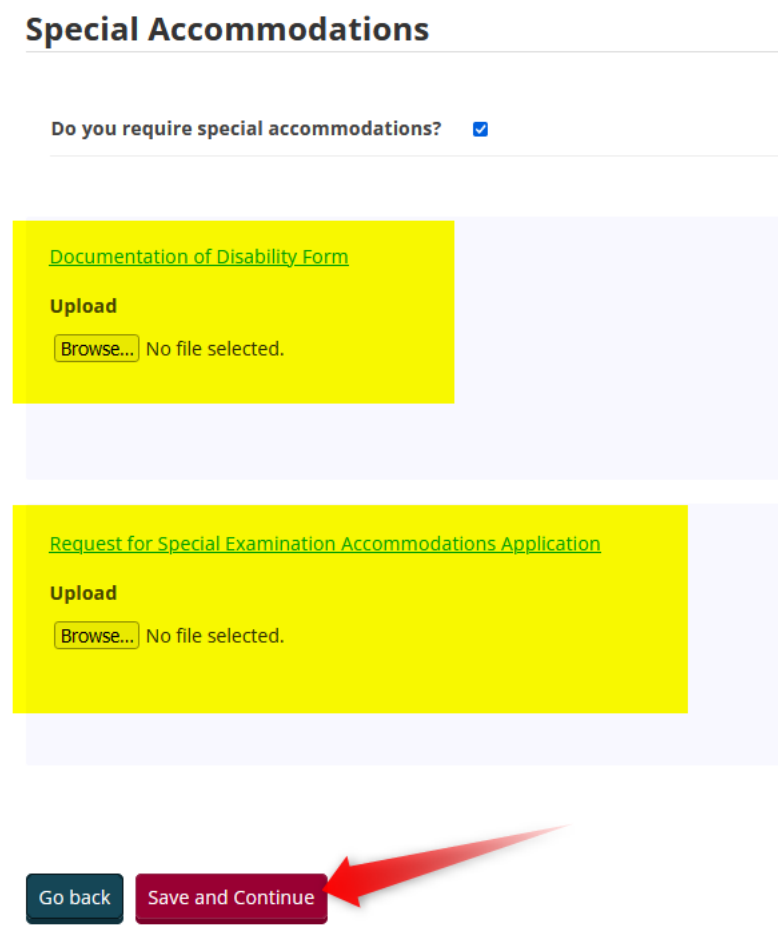

# 9. Next, confirm the rest of your demographic information and click "**Save and Continue**".

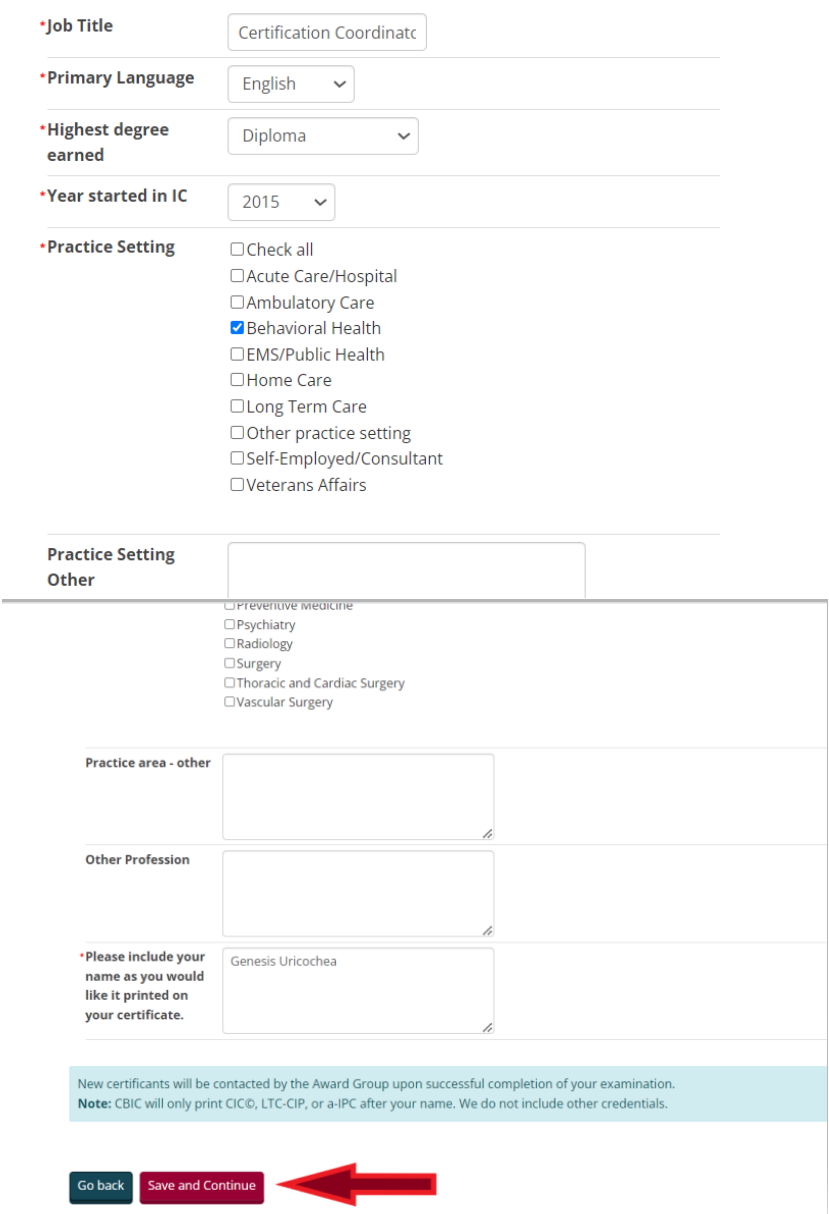

### 10. Select your preferences and check the "I have read and AGREE with the policies and information contained in the Candidate Handbook and click "Save and Continue".

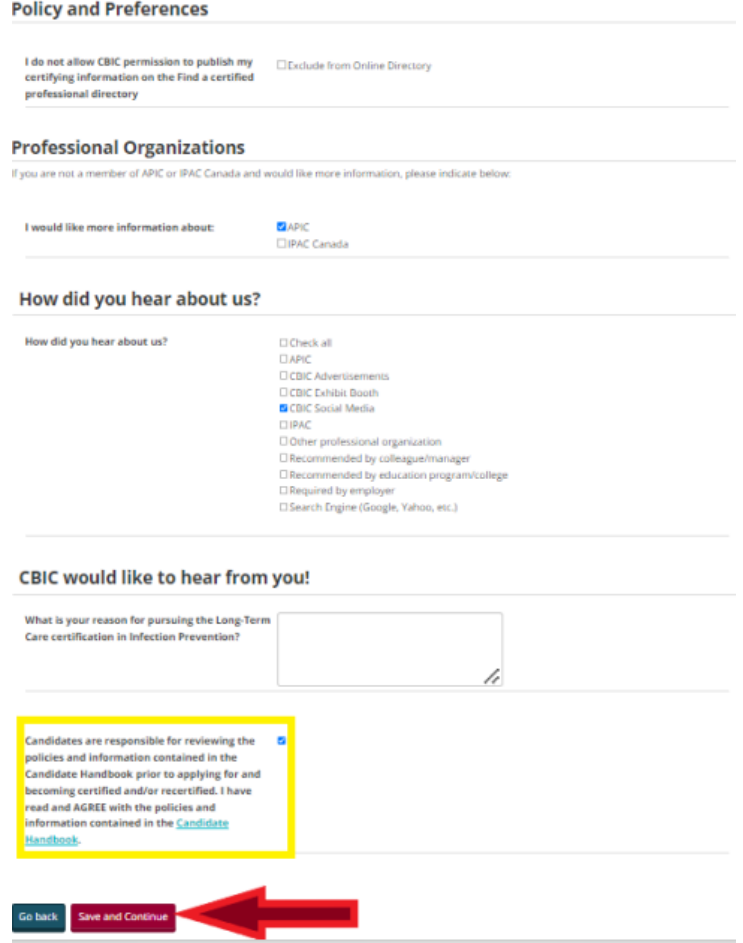

11. Click Pay now, it will direct you to the payment details.

#### **Genesis Uricochea**

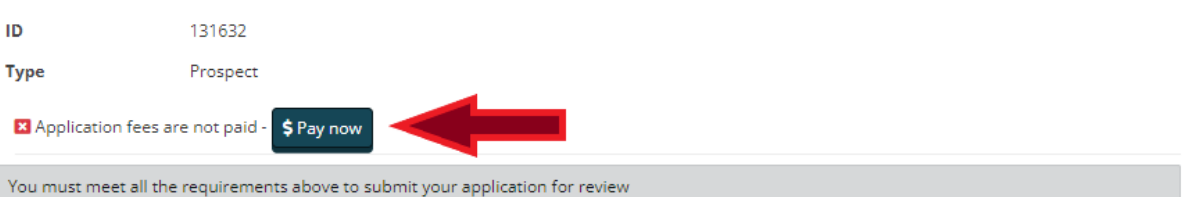

## **My Application Status**

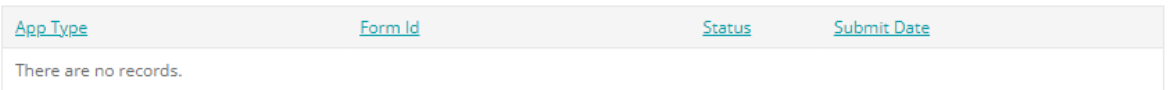

11. On the next screen, enter in your payment details and click "**Submit Order**".

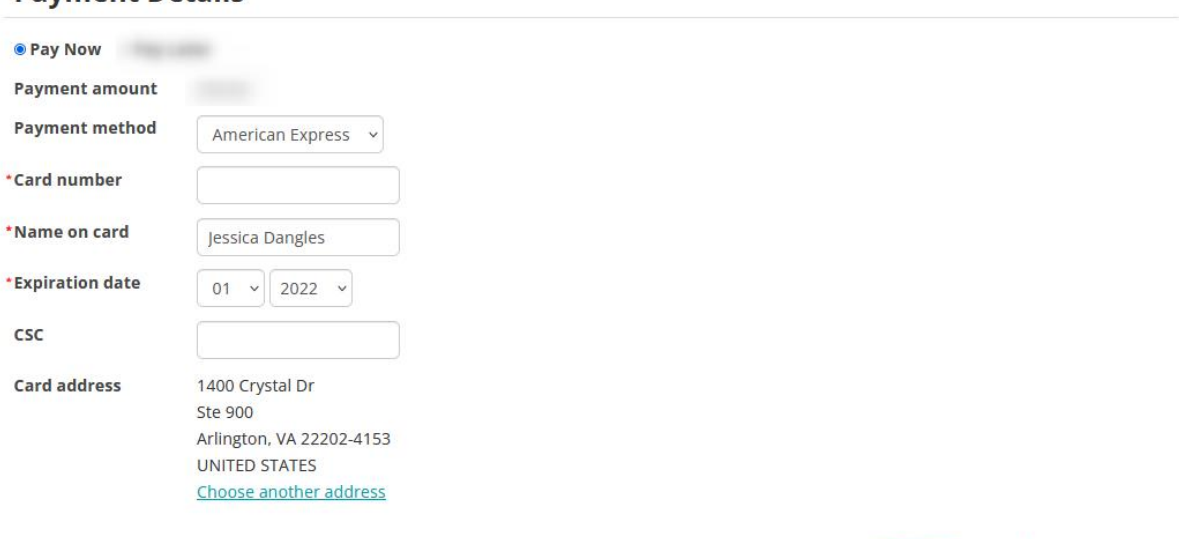

Submit Order

### **Payment Details**

13. On the next screen, click the "**Submit My Application for Review**" button.

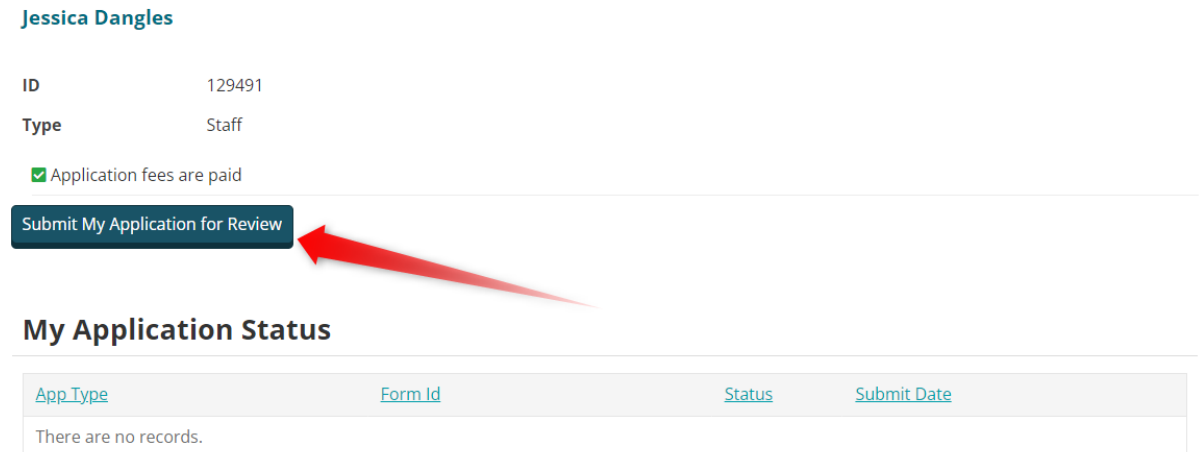

14. Now you will see a green bar that states, "**Application was successfully submitted!**". Your application has been submitted and you should receive a follow up communication from our office within 7-10 business days.

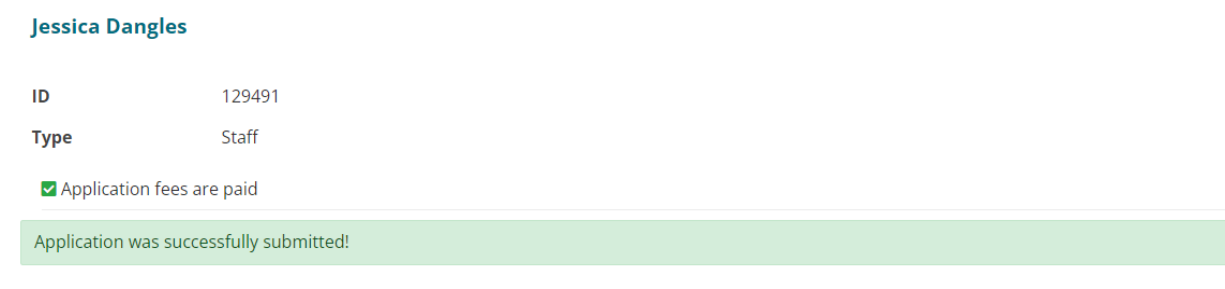